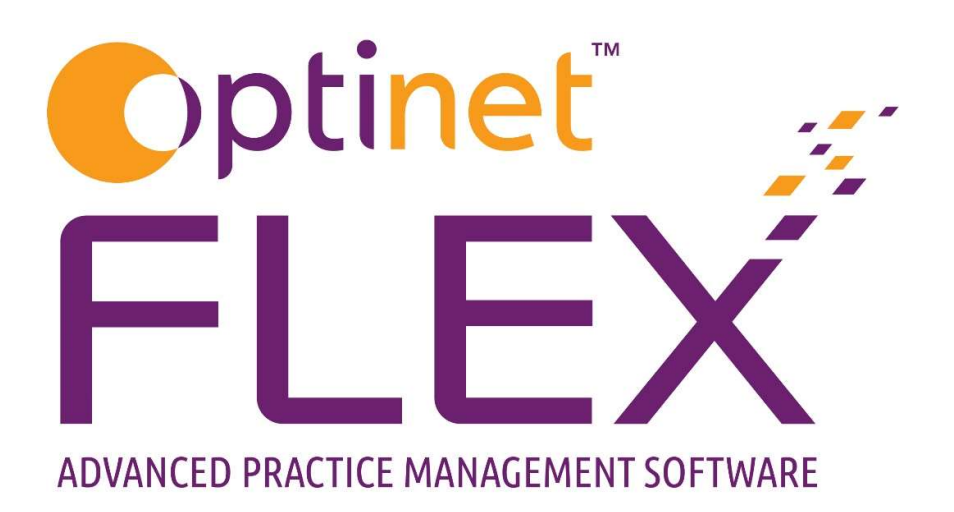

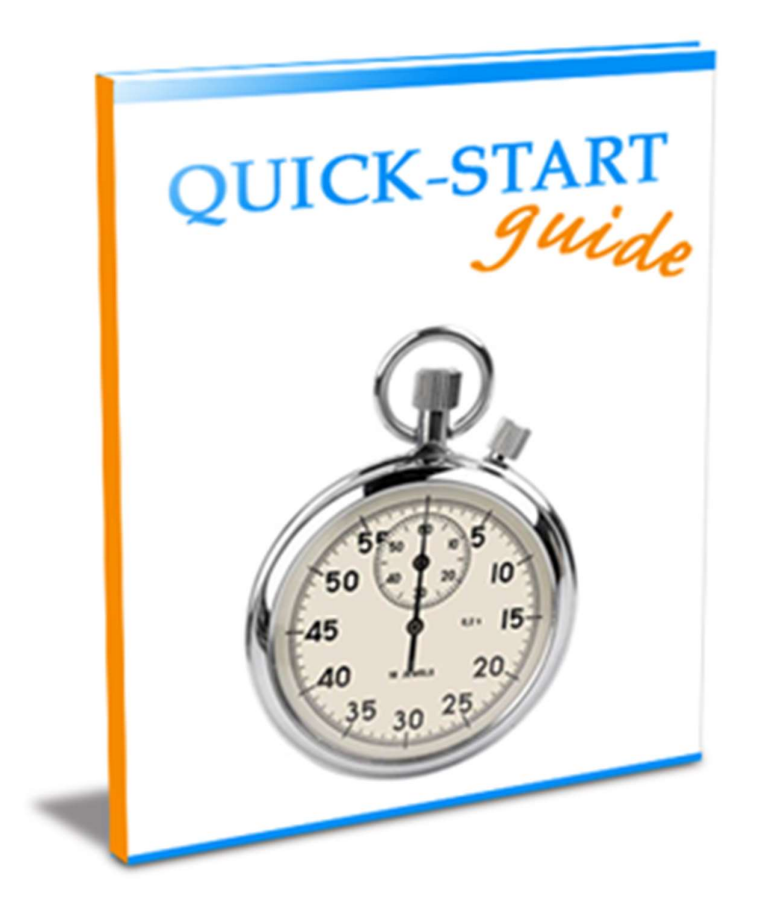

A guide to Dispensing in FLEX Prepared by Chris Gray - chris.gray@optinetuk.com Welcome to Dispensing in FLEX from Optinet. Whether this guide is your first experience of computer-based Dispensing, or you are dipping into it days, weeks or even months after a training day, I hope you find this guide and our range or resources beneficial to you. We are here to help through these training manuals, which in turn are lifted from the online help system at http://help.optinetuk.net - this can be accessed using the blue question mark in the top corner of FLEX.

You can also book remote telephone training sessions to help you get to grips with areas you may be struggling with, or to help you maximise the potential of the software. These sessions and the web help are included in your monthly charge.

Optinet create quarterly updates to the FLEX software, encompassing new features, bug fixes and product enhancements. The Dispense updates in May 2017 signalled the largest inherent internal change in FLEX, following on from a review day with users in late 2016. As a company, we are committed to development and almost all the new functionality you see, both in Dispense and throughout FLEX, has been requested, voted on and discussed with our users.

The support team will be happy to help you with any queries every weekday from 8:45 to 5:30, and also offer a limited service on Saturdays from 9:00 to Noon. Our "FLEXpress" newsletter, available by email to share with your colleagues, details our "Appointment to View" webinars, links to watch video support and give your feedback on the software. It also includes Quick Tips, Diary Dates and details of the latest National Eyecare Group offers available.

Finally, may I wish you the very best of luck with Dispensing in FLEX, and if there is anything else I can help with, you can also contact me personally using the details below.

Yours Faithfully,

The Dispense module is the start of the next part of the **Patients** journey. They have booked and attended their Appointment and had their Tests carried out by the Optom. The DO will now create their Dispense. The default screen is shown below, and you can get to this by clicking **Dispense** in the left-hand side bar.

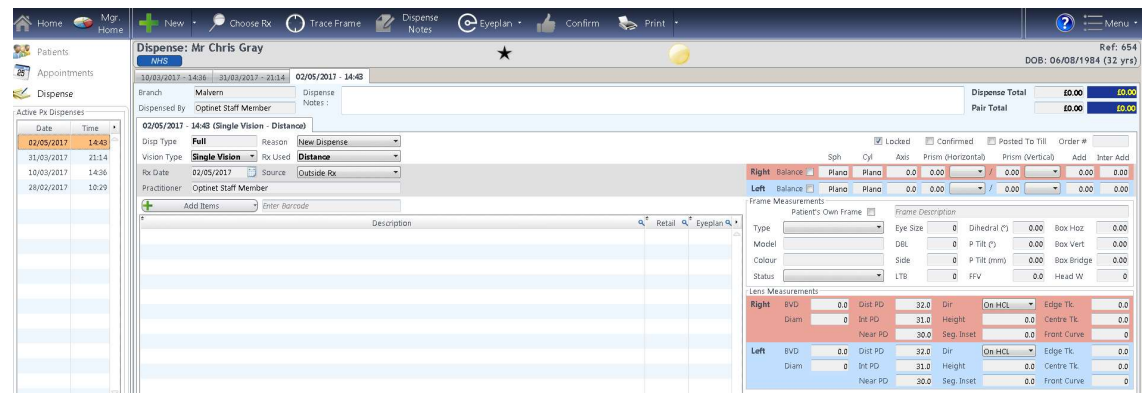

The last active patient is shown by default; if there was no previously active patient then the screen will be blank. All previous dispenses for the patient are shown under **Active Px Dispenses** on the right-hand sidebar. The latest three are also shown in tabs in the main window.

Unless a previously started Dispense is being updated or added to, we will generally click on New towards the top-right corner, which will create the details shown above. New - Creates a new Dispense for a Patient - see How Do I Dispense Frames and Lenses?. Clicking the downwards facing arrow at the end of this button allows you to select a new patient to create a dispense for. However, please bear in mind the following:

The "New" button is to create a new pair. For a remake or a re-glaze, right-click on the relevant pair in the previous dispense in question (on the above example, marked 02/05/2017 - 14:43....), and the menu below appears:

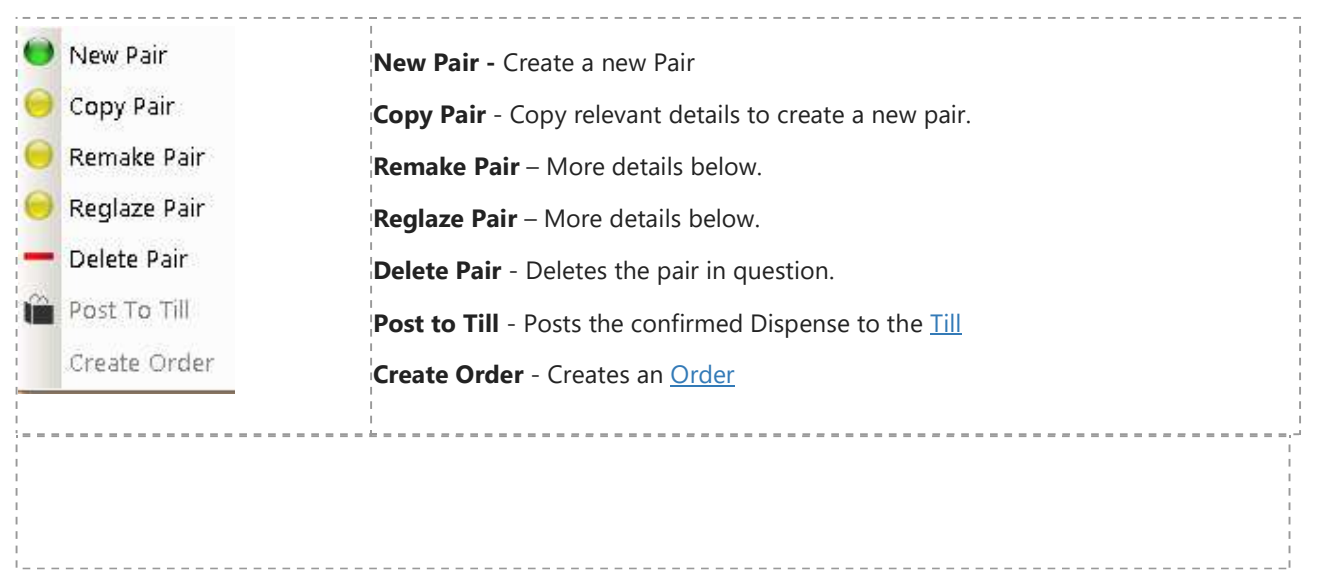

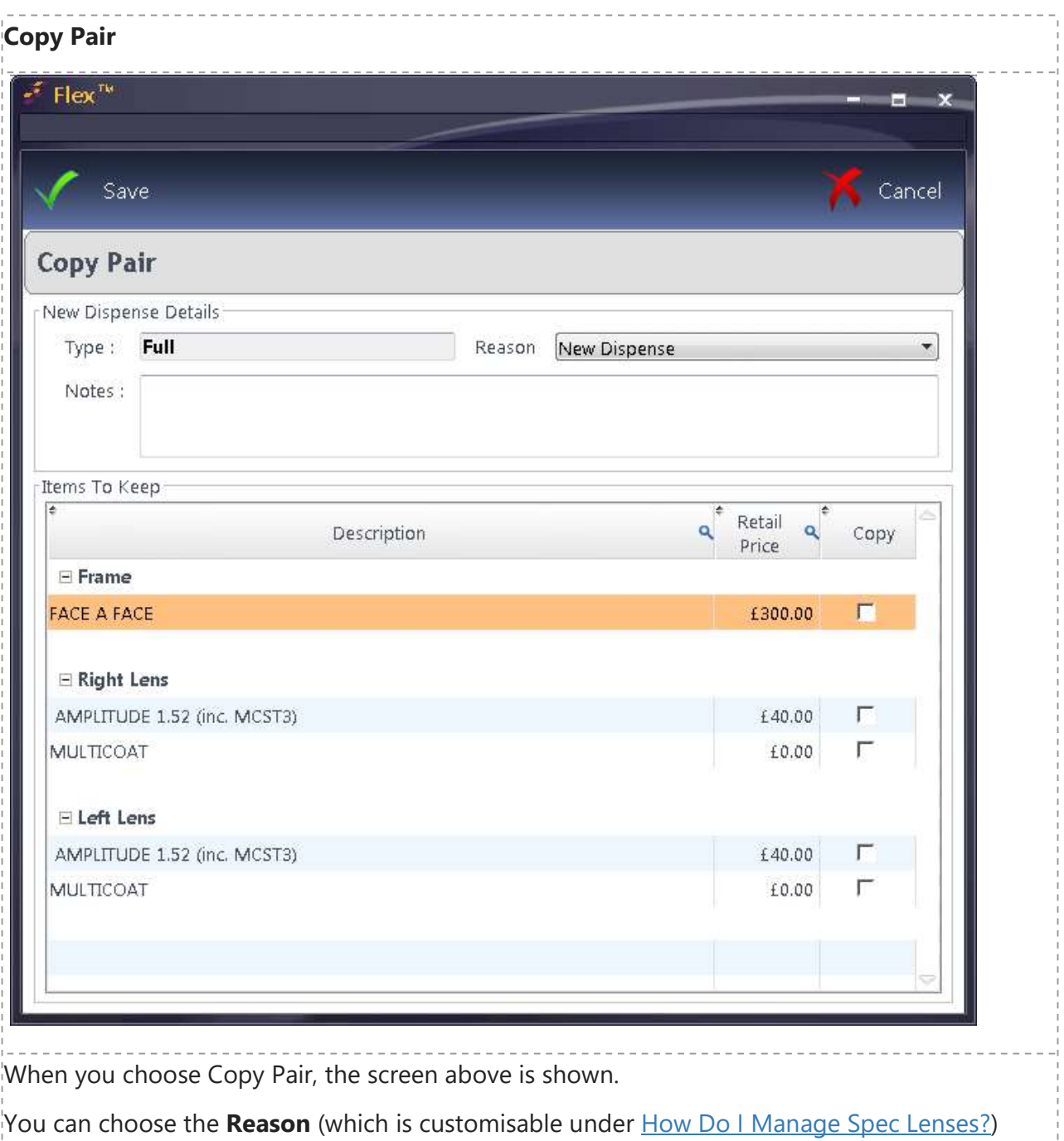

and then tick which items you wish to preserve. You can also add any relevant notes.

--------------

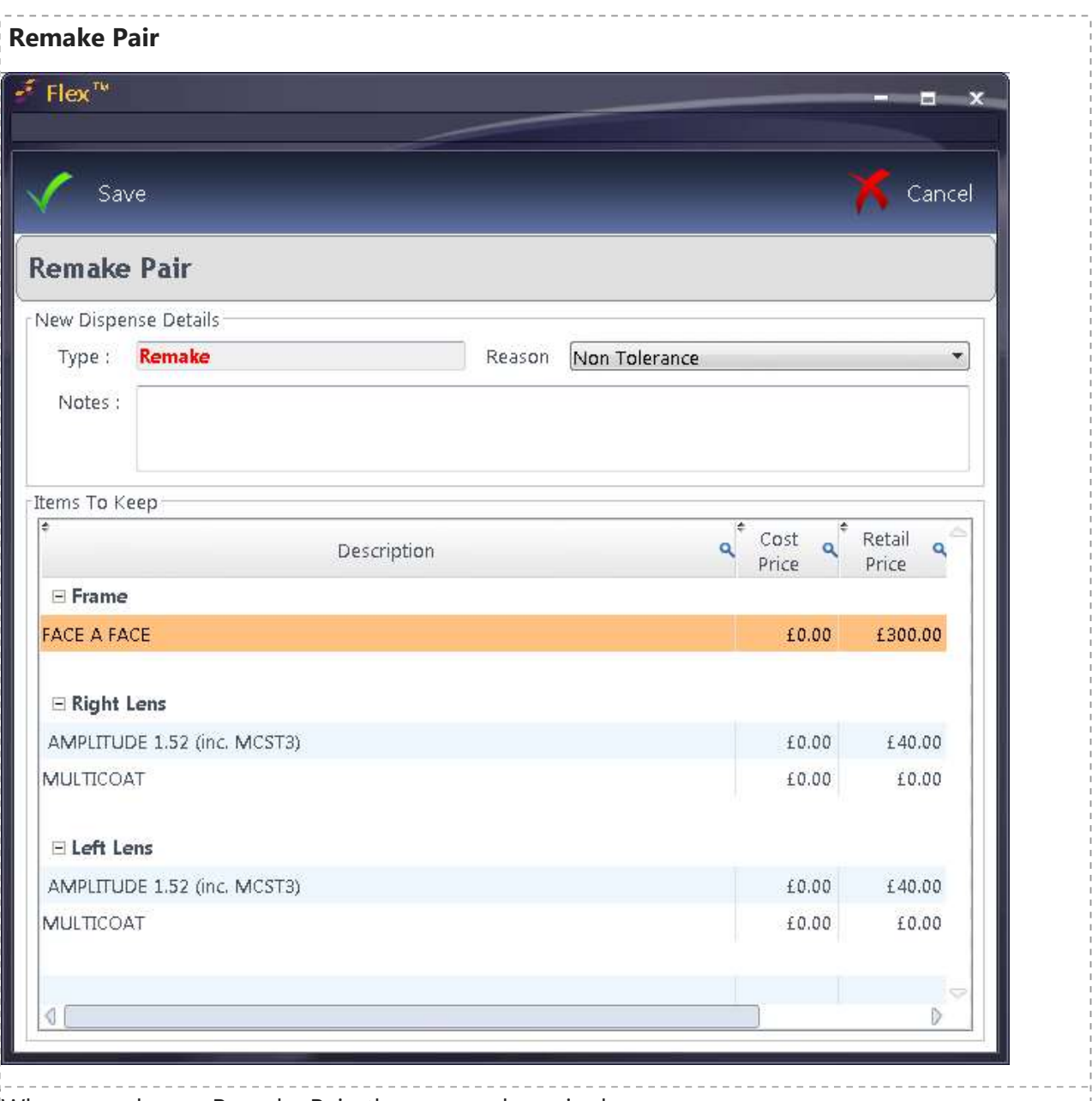

When you choose Remake Pair, the screen above is shown.

You can choose the Reason (which is customisable under How Do I Manage Spec Lenses?) and then tick which items you wish to preserve, and (out of picture), enter a relevant remake price. You can also add any relevant notes.

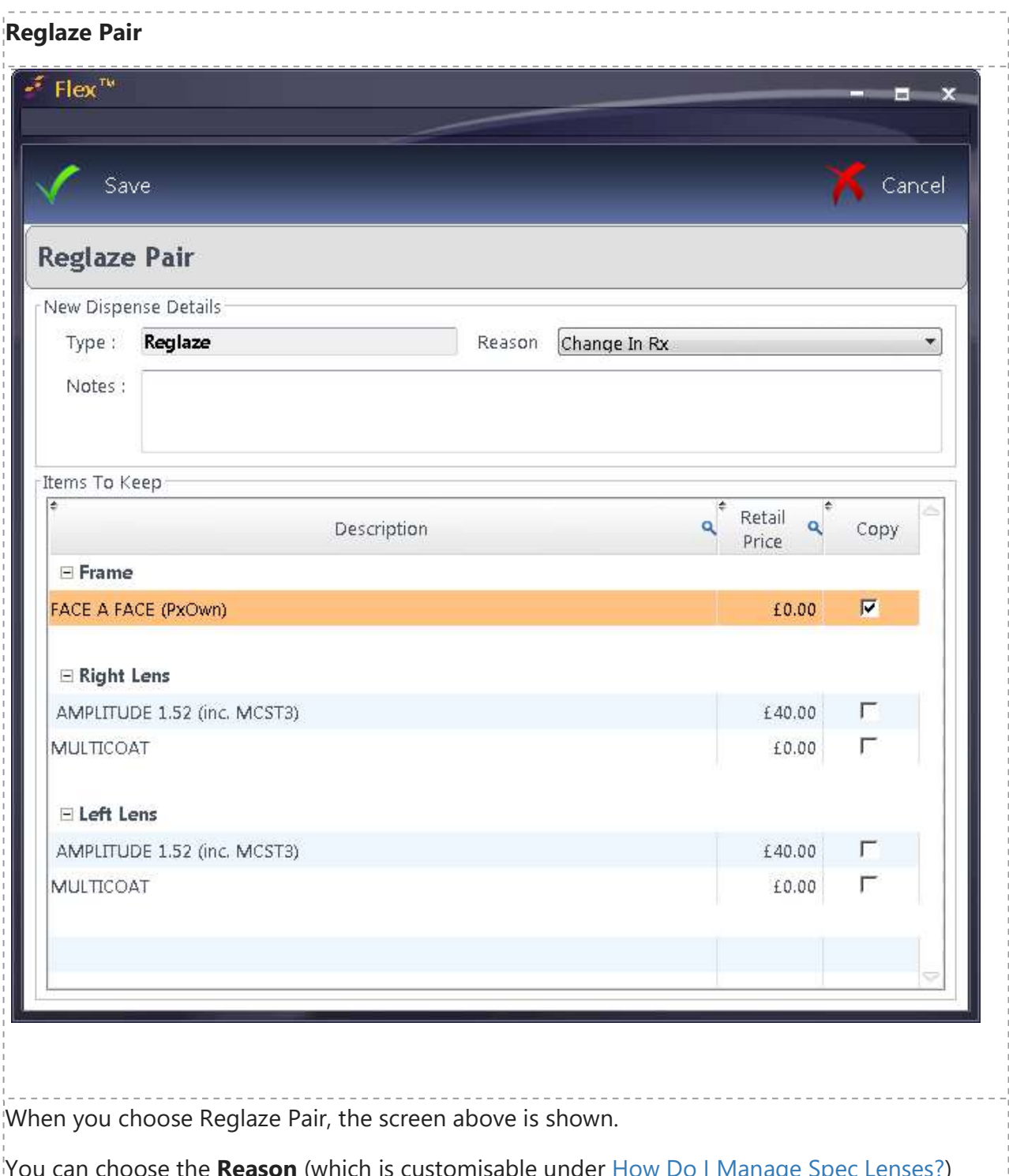

You can choose the Reason (which is customisable under How Do I Manage Spec Lenses?) and then tick which items you wish to preserve - the frame is ticked by default. You can also add any relevant notes.

If one of these three options are used, the Disp Type will be automatically populated with this once the Dispense is started. Otherwise, it will be "Full".

On the primary Dispense screen, Press New to create a new Dispense for the Active Patient, or search for a patient by pressing the downward facing triangle at the righthand side of New (this page is shown here).

For Reglaze and Remake options, please right-click on the previous dispense in question. More details about how to create pairs of this type are shown on the pages above.

If the Optom has added any Clinical Notes for the DO, these will automatically appear (you can click Dispense Notes to get back onto these):

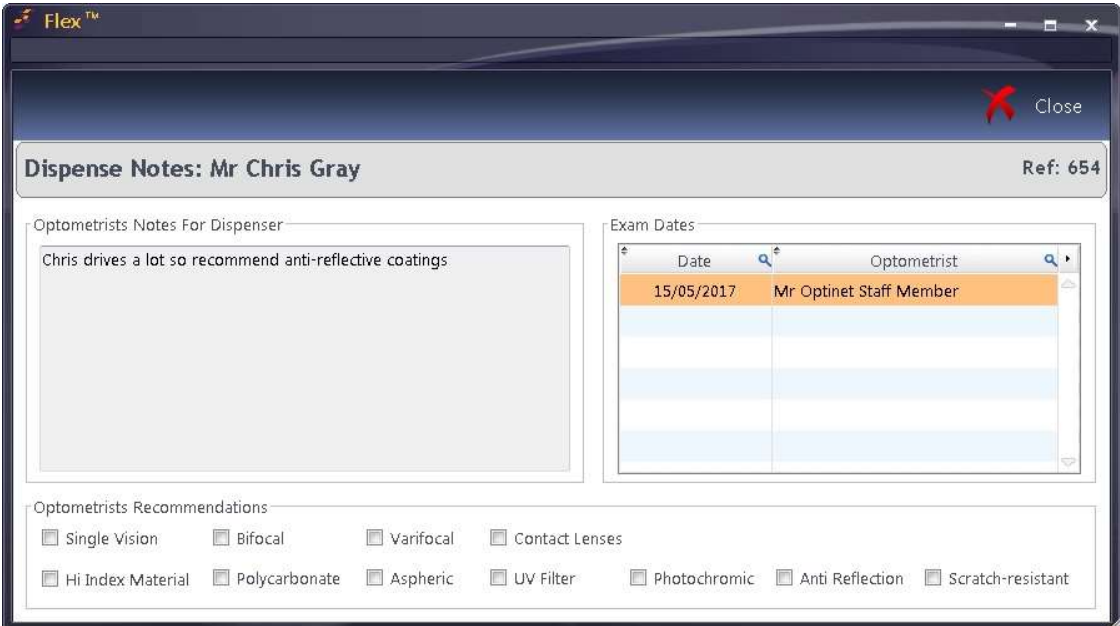

The latest (Given) Rx is being used. A different Rx can be chosen using **Choose Rx:** a box will come up and you can choose an Rx from the list (sorted by date).

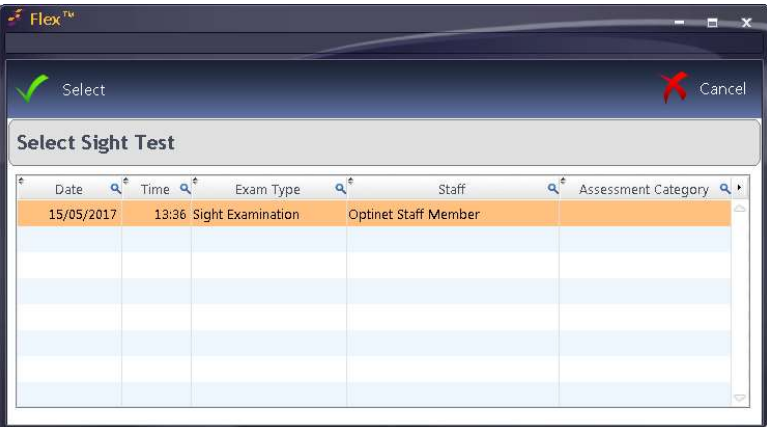

With the relevant notes understood (and shared with the Patient if necessary) and the Rx we wish to use for the Dispense in place, we can now continue. Please see the picture below:

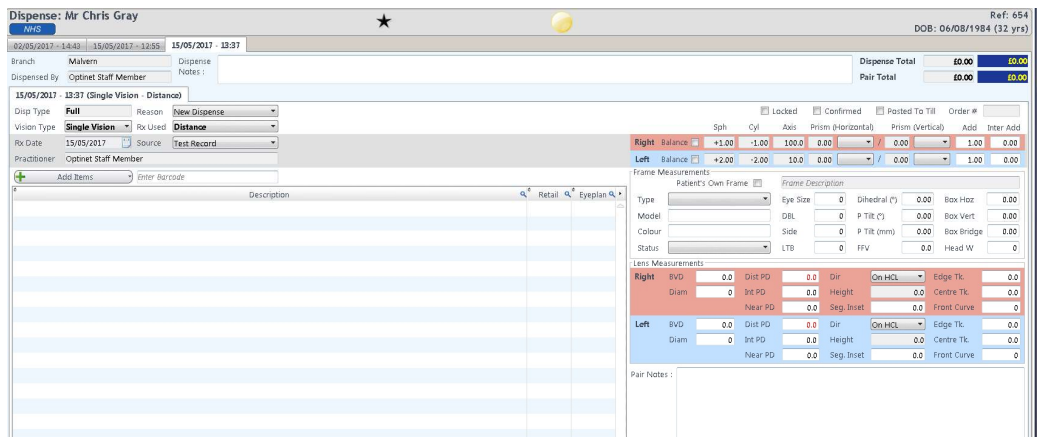

**Disp Type:** Full by default. Other types (such as remake or reglaze) are customisable under Setup - How Do I Modify my Orders Screen? and are selected before the Dispense is started.

**Reason:** Also customisable under the above setting, reasons (New Dispense by default) could include Frame Fault or a non-tolerance.

Vision Type: Choose from Single Vision, Bifocal, Progressive. The latter two choices will require validation for lens heights, directions, etc.

Rx Used: Distance, Intermediate, Near are your options for Single Vision, Distance / Near, Distance / Intermediate, Intermediate / Near are your options for Bifocal and Progressive vision types.

Source: The Rx source is the (latest) Test Record by default - if you choose Outside Rx, you can enter your own values in on the top right-hand side of the image above.

Press + Add Items and the menu below appears.

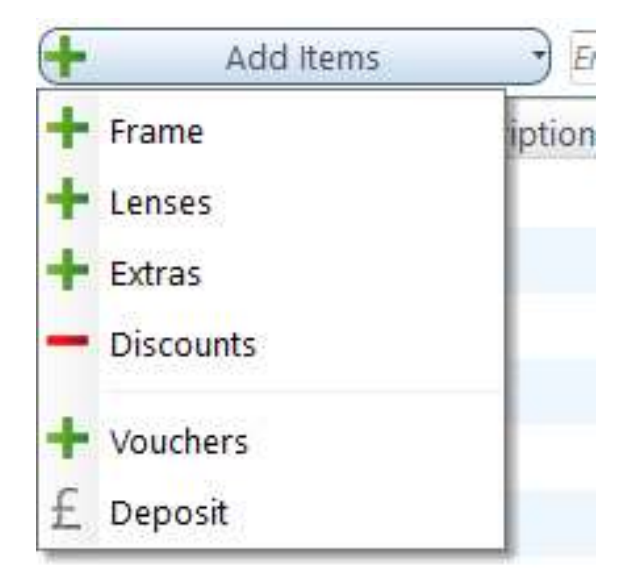

# Add Frame

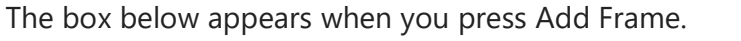

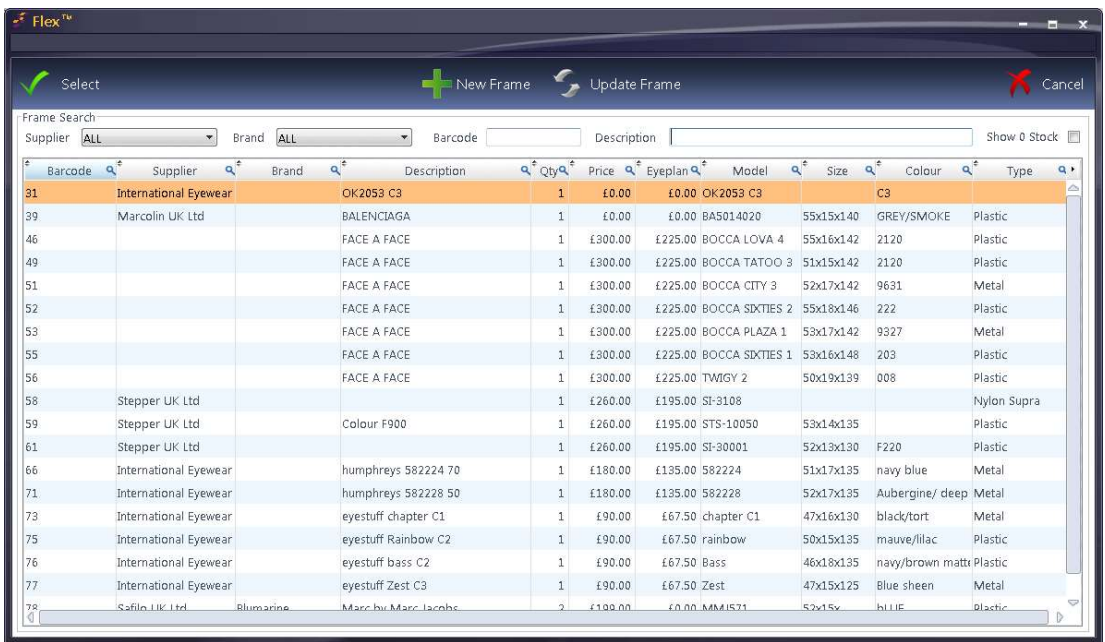

A **Frame** can be added by:

- Typing / scanning the bar code into the **Barcode** box (recommended). You can also search by Description. You can also filter by Supplier and/or Brand.
- Choose the Frame from the Stock list which appears. This is shown above. Tip: Click on the magnifying glass at the end of a column header to search on a column.
- Adding a new frame by pressing the **New Frame** button, which opens up a stock record card (see How Do I Add a Frame?)
- Adding a similar frame to an existing model by pressing Update Frame. (see How Do I Add a Similar Item?)

Further details regarding Frame Measurements are discussed later on this page. It is worth noting now that this also includes a tickbox called Patient's Own Frame which is used for "lens to own" dispenses. In this case, the frame details can be over-typed.

### Add Lenses

Lenses are discussed below the screenshot.

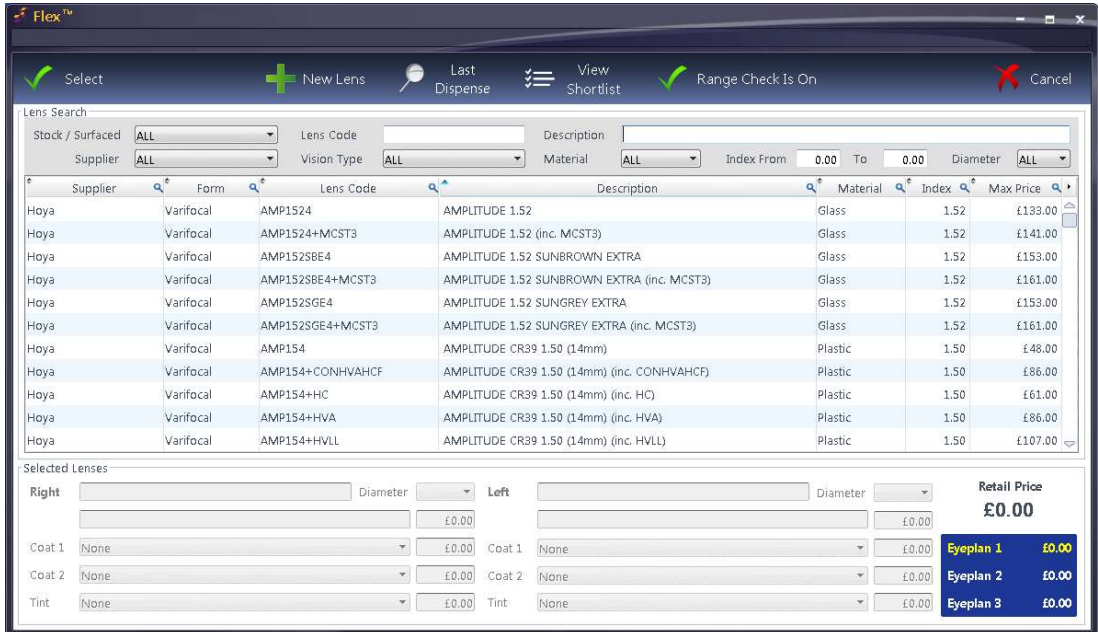

Stock / Surfaced: The option to filter the displayed results

**Supplier:** Choose to just view lenses from a specific catalogue (customisable under Setup - How Do I Manage Spec Lenses? - default is ALL)

Lens Code: Enter a lens code to go directly to the lens required.

Lens Description: Enter a lens description to go directly to the lens required.

Vision Type: Generally Single Vision, Bifocal or Progressive - other options may appear depending on lens data in use.

Material: The option to display just Plastic or Glass.

You also have the option to only display lenses within a certain Index range or for a specific blank size (by default the Diameter is ALL).

Double-click on a lens to choose it. The box will update as shown below:

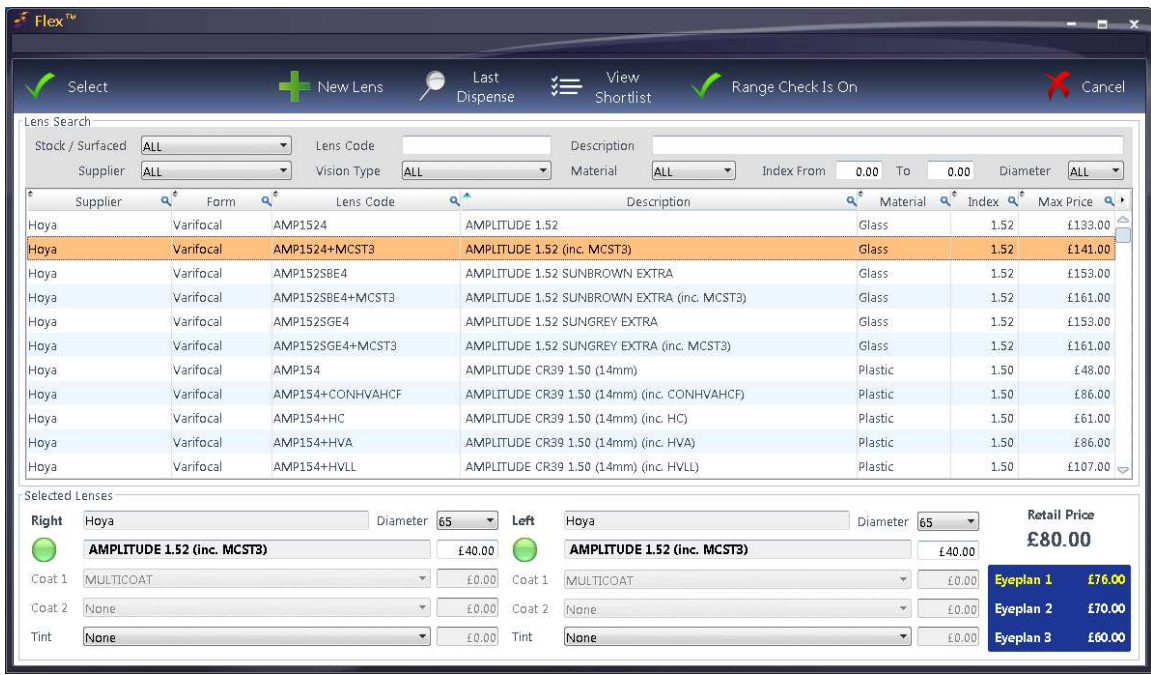

The coloured disc below the Right and Left in Selected Lenses shows that these lenses are in range. In our example, Coat 1 and Coat 2 have been added automatically from the lens catalogue. A Tint could be chosen from the drop-down. The disc options:

Green: This lens is in range.

Amber: There is no range data on the lens (common if a custom lens catalogue is in use)

Red: This lens is not in range.

Note that this data is provided by the lens manufacturers and/or is dependent on practice-entered data, so Optinet are not accountable for any range discrepancies!

### Top Buttons in Lens Selector:

New Lens: To add a new lens, press this button and then choose which catalogue you wish to add a new lens to. There is further detail for this under How Do I Update Lens Data?.

Last Dispense: Populates the Selected Lenses with the last dispensed lenses.

**View Shortlist:** Several pairs of lenses can be added to a shortlist for a price / specification comparison. Add them by right-clicking on the relevant lens and press **Add to Shortlist.** These lenses can then be viewed in price-descending order below:

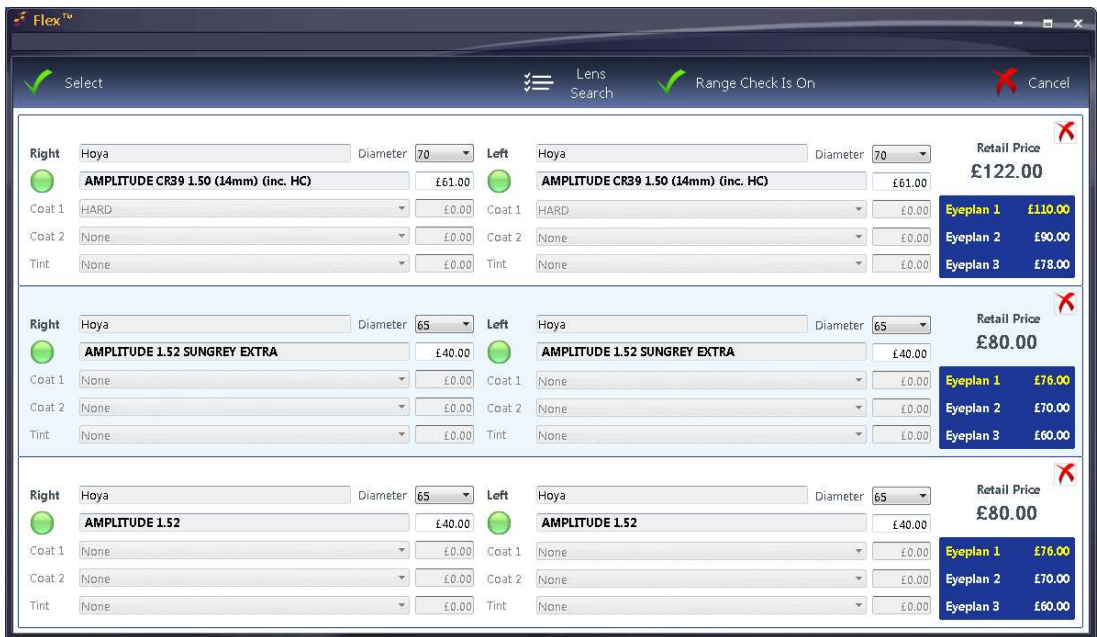

Press Lens Search to toggle back to the previous window, or select the required option and press Select to dispense these lenses.

Range Check is On (or off) shows if Range Checking is in use. The option of Range Checking being used by default or not is available under Setup - Branch - Data

## Add Extras

**Extras** such as reglaze fees or sundries can be added through here. Find the item in question and double click on it. It will be added to the left-hand pane.

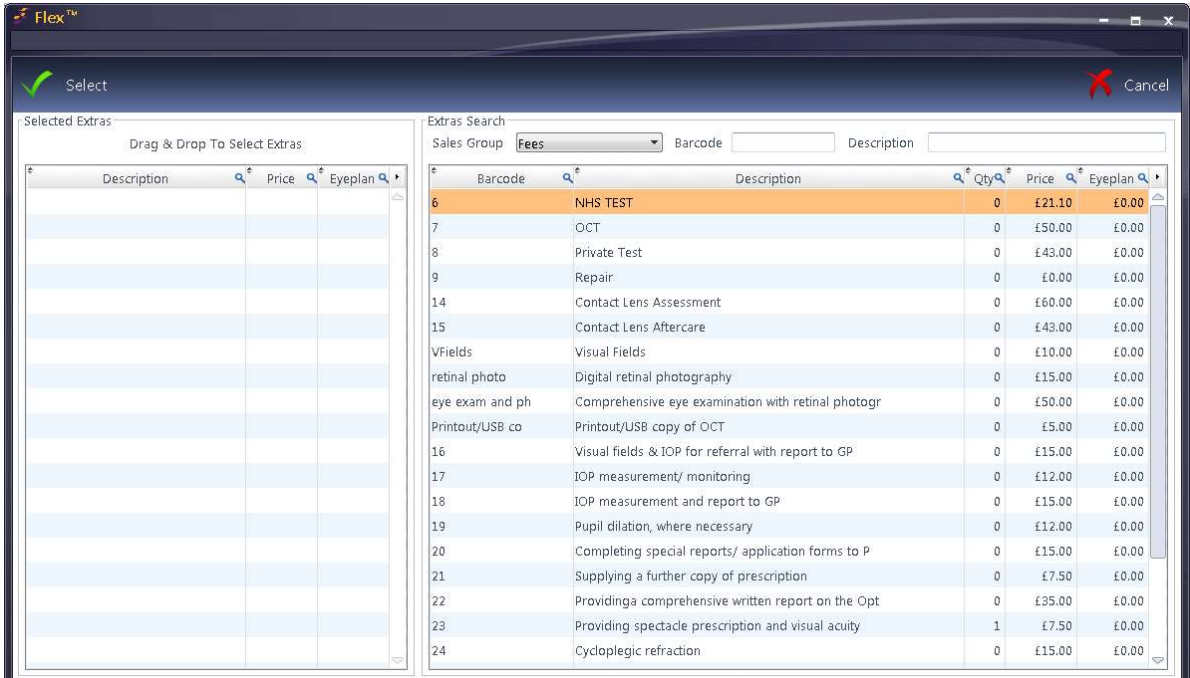

You can search by the **Sales Group** (of which the default view is selectable under Setup - How Do I Modify my Orders Screen?), the **Barcode** or **Description.** 

### 'Add' Discounts

Discounts can now be added at the point of Dispense. This works the same as Discounts on the Till - please see How Do I Apply A Discount?

### Add Vouchers

Vouchers can now be added at the point of Dispense. This works the same as Vouchers on the Till - please see How Do I Add NHS Vouchers?

This completes this section of the Dispense. We are now ready to check our measurements and then save.

### Add Deposit

Adding a Deposit allows a deposit to be left. This will be deducted from the balance.

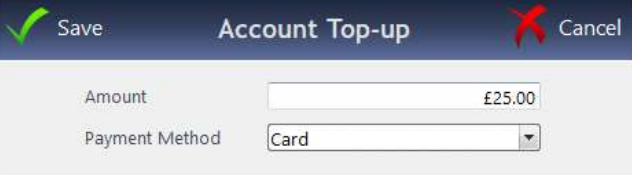

#### **Measurements**

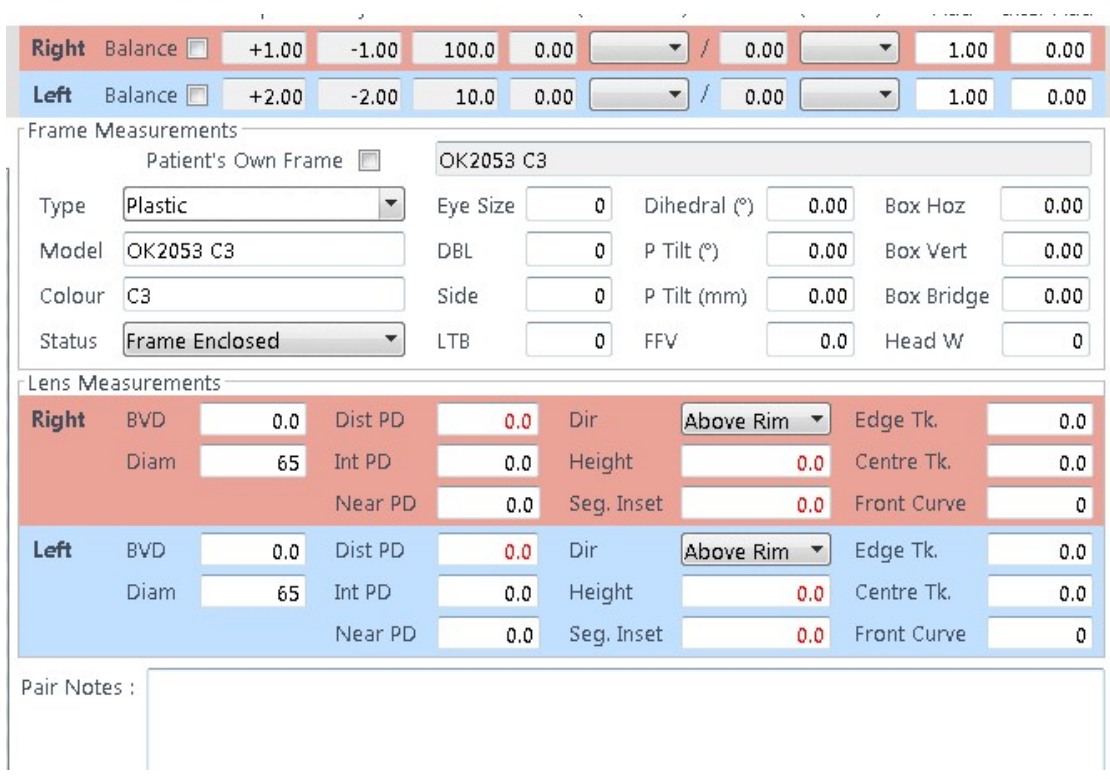

#### Frame Measurements

The Type, Model, Colour, Eye Size, DBL, Side will all come through from the Stock Item. Other measurements can be bought through from the Trace Frame information. If you press this button at the top of the screen, the below

graphic appears:

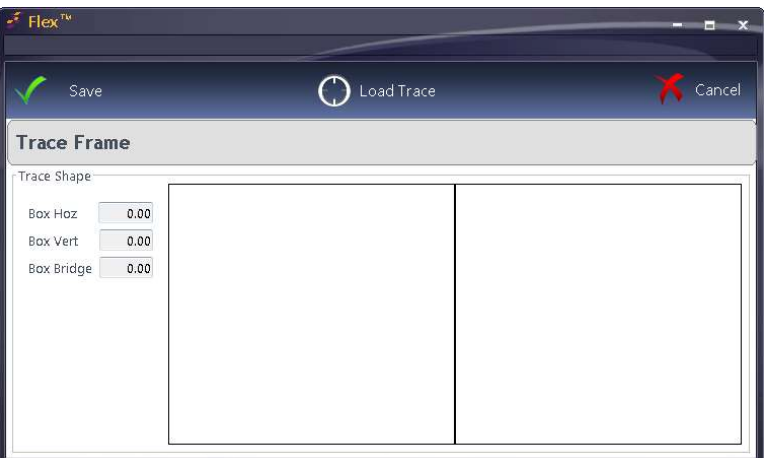

Press Load Trace to link to your VCA tracer.

You can choose your status of Frame Enclosed, Frame to Follow, Supply - Frame Enclosed is the default.

#### Lens Measurements.

In our example, the PDs and Heights are shown in red - FLEX would warn us before we can save this Dispense. The PD will be in red for all dispenses if it has not been entered; the heights will be required for Bifocal and Progressive dispenses.

Enter the relevant detail and the red figures will turn to black. Tips:

- The default direction can be set under Setup - How Do I Modify my Orders Screen?

- Entering a Binocular PD in the Right PD boxes will split the values, although you can update the Left Rx PD if needed. Values over 40.0 are split automatically. Monocular PDs can also be entered, but nothing will copy into the other eye if this is entered.

Ready to confirm? Press

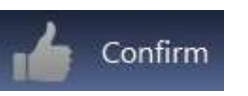

Once the DO is happy, they can press **Confirm** and the confirmation screen will appear. If there are any warnings regarding the parameters, they will be shown below as demonstrated here:

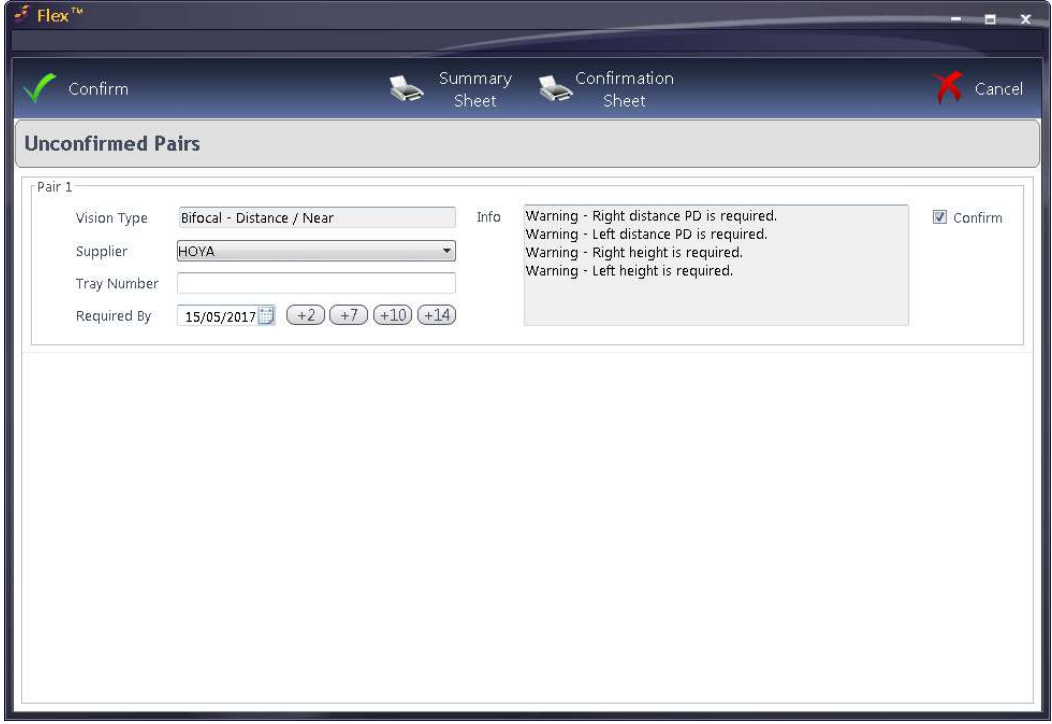

You can also enter Tray Numbers and Required By dates if required. Depending on your practice / VAT setup, you may need to print the **Summary** Sheet and/or Confirmation Sheet - note that this is not the Order Printout!

This will bring up a box where the Dispense can be sent to the till and the order created.

Once **Confirm** is pressed, FLEX will ask if you wish to create an order and post it to the Till, or it may do this automatically; it will depend on your Branch Setup.

If the Patient already has a receipt from the last 30 days (although almost always this is from earlier that day), FLEX will ask if you wish to add the work to an existing receipt from the list, or to create a new one. This is most common for practices who use Clinical Billing

FLEX will then prompt if you would like to Print the Order, and the Dispense is complete.

You can then move onto the "Orders" and "Till" sections of the software.

All of the content within this paper guide is lifted from our online resources. There are several of these online, available by clicking on the blue question mark in the top-right of FLEX.

If you would like to be sent further resources or to discuss training materials and visits, please call 0800 310 2400 or access our training portal at www.optinetuk.com/support